En el siguiente pdf encontrarán guías y recomendaciones para que graben sus videos para las tareas.

Contenidos: -Hacer video con el Celular (p.1) -Hacer video con el Computador (p.2) -Editar/Juntar video (p.9)

## **Hacer video con el Celular**

Lo más sencillo que pueden hacer es grabar con la cámara del teléfono mientras hacen y explican los ejercicios. Pueden hacer todos los ejercicios al hilo en una misma grabación, pero si quieren que quede más ordenado(o por si se equivocan entre medio), pueden grabar los ejercicios por separado y después juntarlos(Ver sección: "Editar/Juntar video")

**Recomendación**: Como serán varios minutos de grabación, lo mejor es configurar su cámara para que grabe en resolución media. Por ejemplo, en formato 640x480 un video de un minuto pesa alrededor de 20 mb, mientras que en HD(la configuración por defecto) supera fácilmente los 100 mb por minuto. De esta manera les costará menos subirlo/mandarlo.

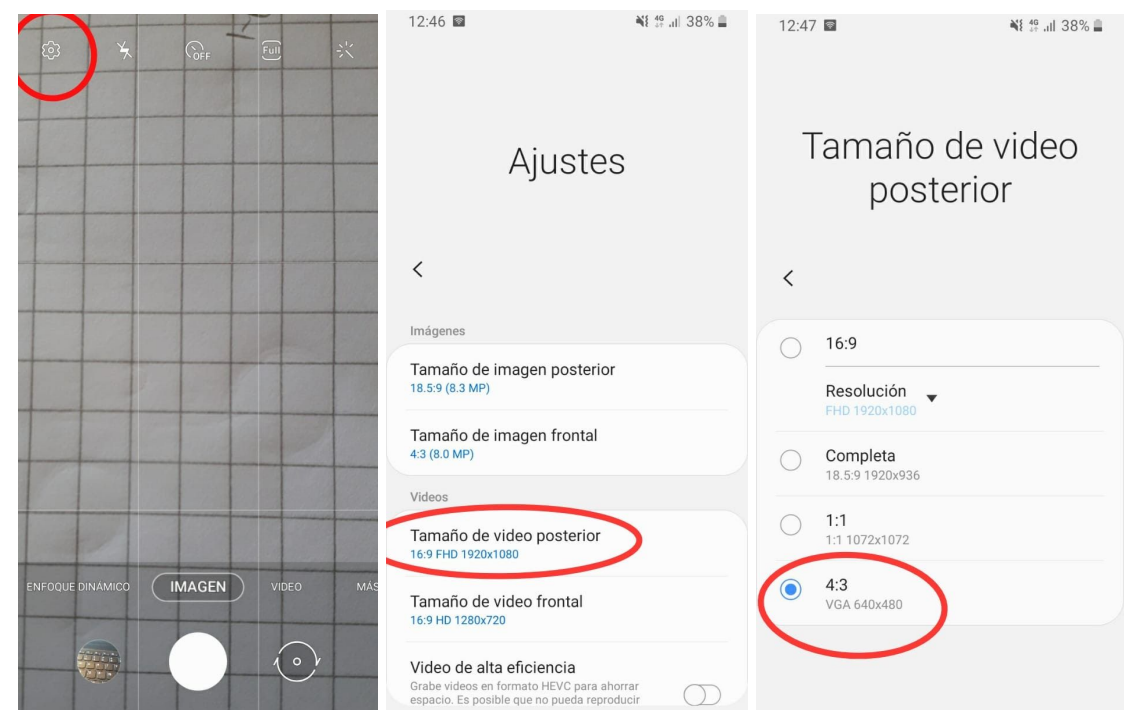

## **Hacer video con el Computador**

En el computador puede ser más complicado y llevar más tiempo, pero queda más pulido y hay más opciones. La primera vez quizás les tome un poco más de tiempo ya que hay que instalar un par de cositas.

### **Paso 1**: Preparar el ejercicio

Para este método desarrollaremos el ejercicio utilizando un ppt, el cual haremos con Google Slides. Pueden usar Power Point, pero yo no me manejo mucho con él, y además el Google slides es más accesible y tiene más cosas.

Para hacer un ppt con Google Slides tienen que ingresar a Google drive(<https://drive.google.com/>), lo único que necesitan es una cuenta de Google/Gmail, pueden usar su correo institucional.

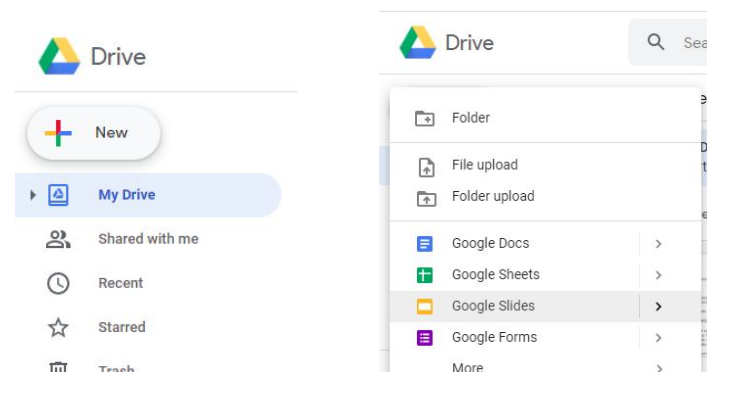

Solo deben presionar en "nuevo", y seleccionar Google slides para crear un archivo ppt nuevo.

La idea es que al momento de presentar, en cada diapositiva pongan una parte del desarrollo del ejercicio, de tal manera que ustedes narran mientras de fondo aparece el desarrollo, algo así:

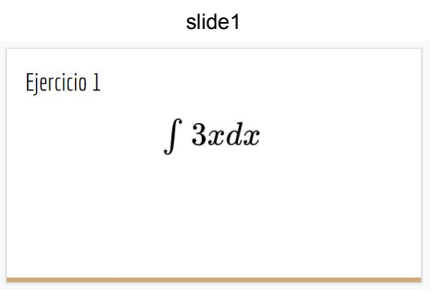

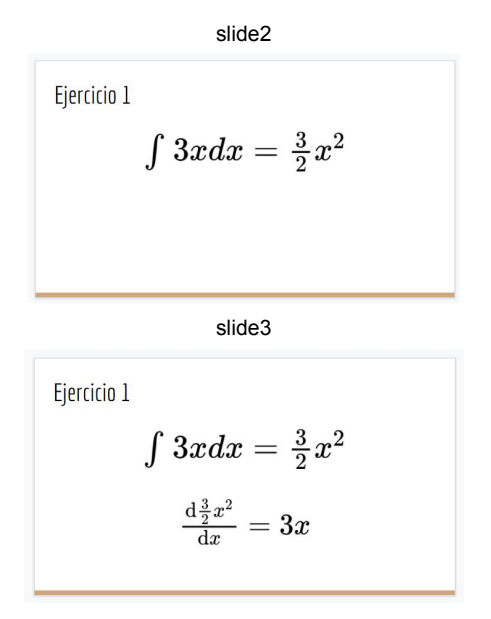

Hay un problema con Google Slides, y es que no tiene incorporado una forma de insertar fórmulas matemáticas, para solucionarlo instalaremos un Add-On(Si no quieren instalar nada, también pueden hacer los ejercicios en una hoja, tomarle fotos y pegarlas en el ppt.).

Dentro de nuestra presentación de Google Slides, clickeamos donde dice "Complementos"(Add-ons en inglés).

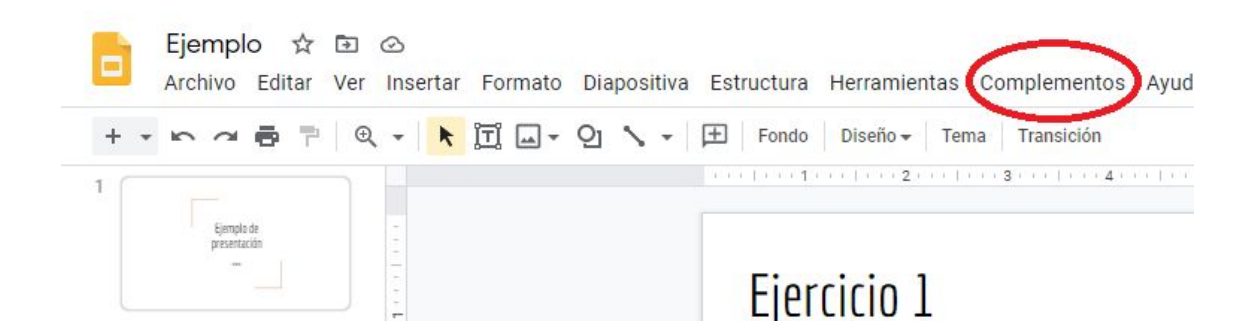

Luego presionamos en obtener complementos:

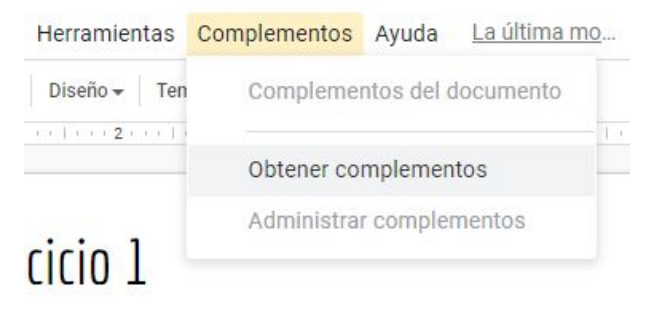

En el buscador, escribimos **"Hypatia"**, y clickeamos el resultado que nos aparece:

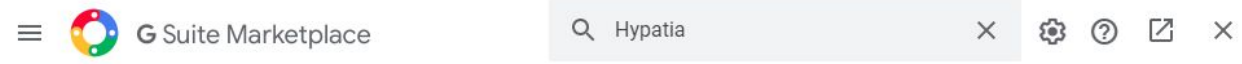

Resultados de búsqueda de Hypatia

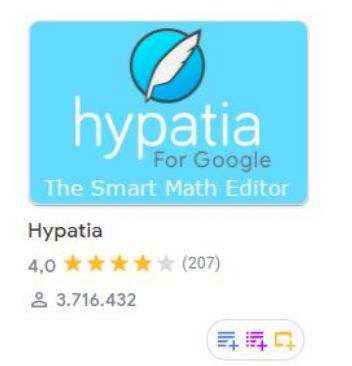

Presionamos "Instalar", les pedirá dar permisos para poder usarlo, las aceptan para poder continuar.

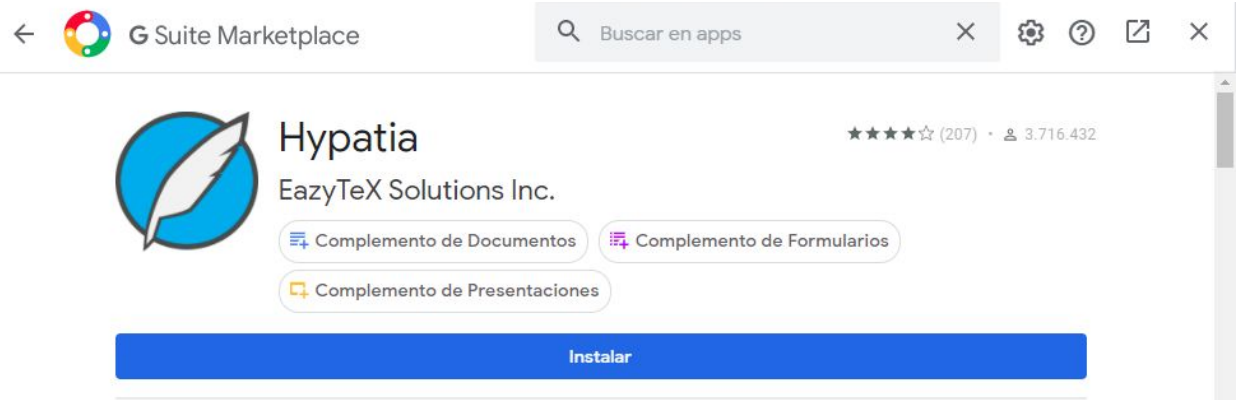

Una vez que ya termine la instalación, para poder usarlo, van otra vez a complementos, luego Hypatia, y al final "Insert/Edit Math":

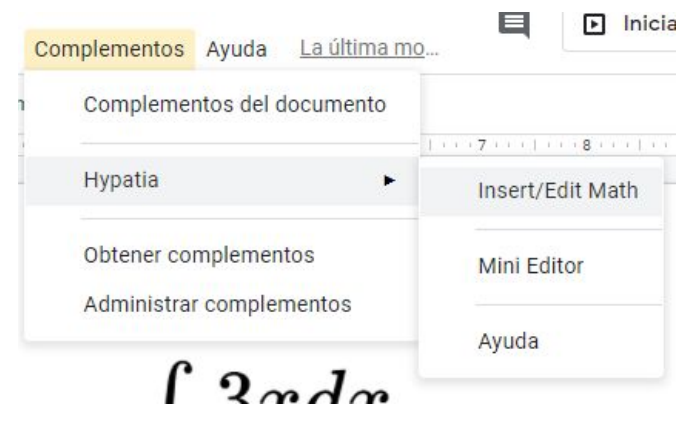

Se les abrirá una pestaña donde pueden crear la ecuación, exploren las cosas que pueden hacer. Varias de las cosas que necesitan para los ejercicios(derivadas, integrales, fracciones, etc) están en la pestaña " $x^2$  ".

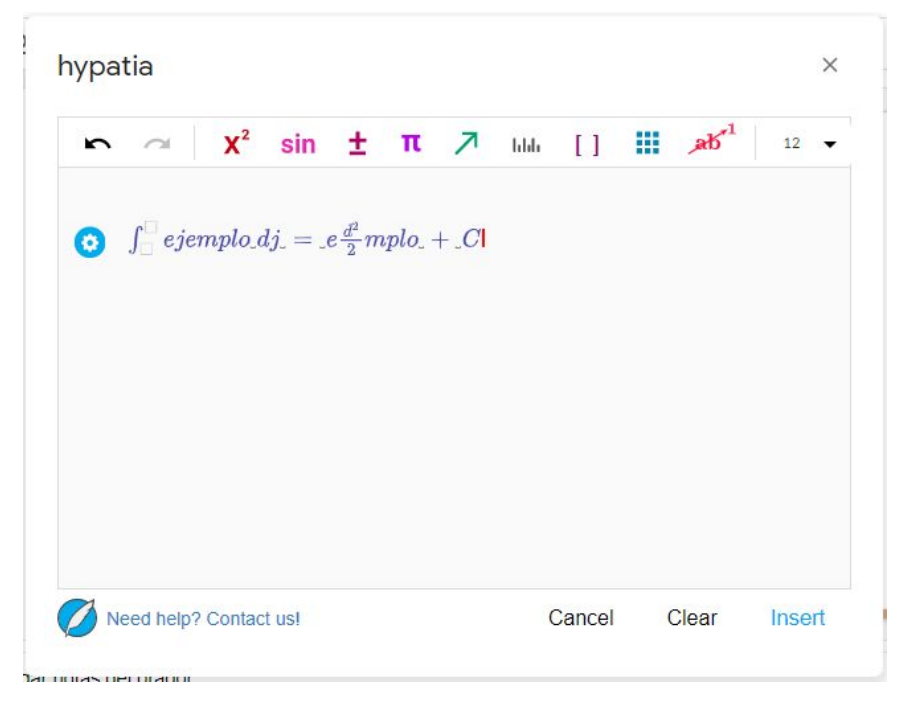

Una vez que tengan lista su ecuación presionan en **"Insert"**. Cuando termine de cargar, lo cierran y deberían tener su ecuación, la cual pueden mover y agrandar a su gusto.

Si se equivocaron, pueden editarla seleccionando la ecuación con click izquierdo(como está en la imagen de arriba) y abren de nuevo a complementos>Hypatia>Insert/Edit Math.

Con esto ya podrían hacer todas las ecuaciones y dibujos que necesiten para explicar sus ejercicios.

**Paso 2**: Grabar.

Para poder grabar necesitamos un programa para grabar pantalla, hay varios gratis en internet, pero para esta guía usaré Bandicam, el cual pueden descargar en el siguiente enlace(son 20 mb aprox):

#### <https://www.bandicam.com/es/ing/>

Luego, lo instalan siguiendo los pasos que les aparezcan. Una vez instalado, lo abren. Antes de poder grabar debemos configurar el micrófono. Presionamos el símbolo del micrófono:

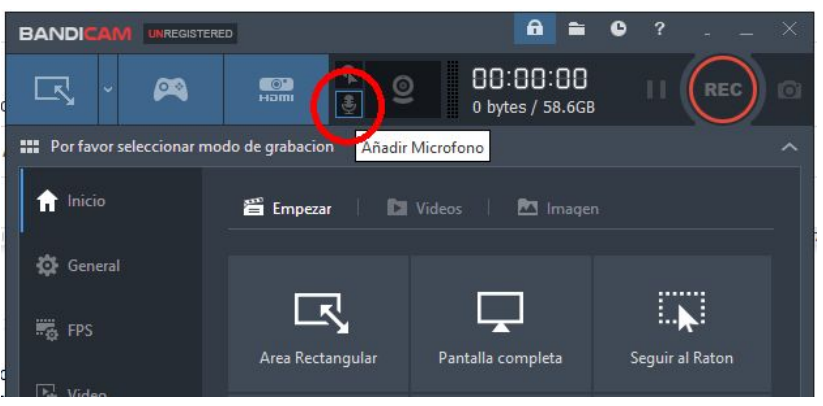

Se les abrirá una pestaña, seleccionan debajo de donde dice "Microphone" en "--Desactivado--":

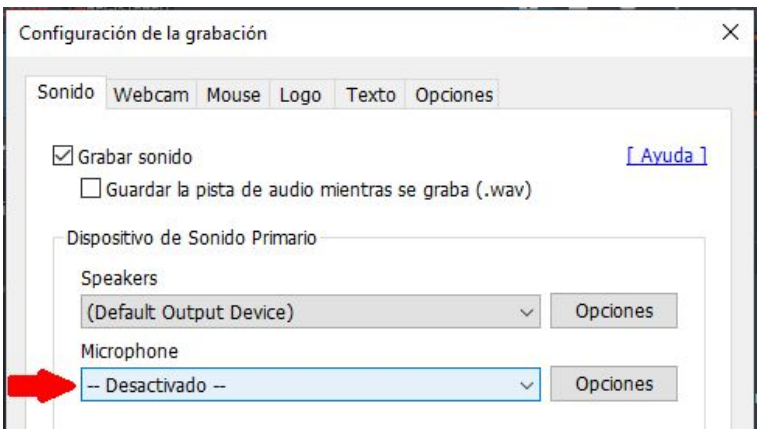

Luego elijen su micrófono, si no saben cual es, simplemente elijan la opción **(Default Input Device)**

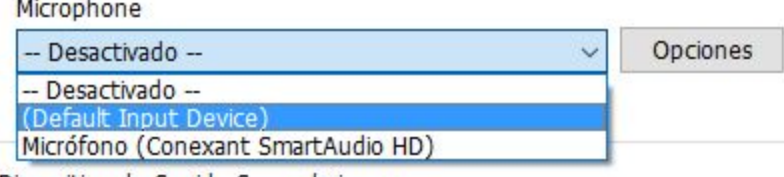

Dispositivo de Sonido Secundario

8220 5 - 921

Le dan click a "Aceptar". Si todo salio bien el símbolo del microfono(el mismo que apretamos al principio) debiera aparecer de color blanco:

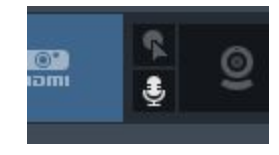

Ahora ya podemos empezar a grabar. Para ello presionamos donde dice **"Pantalla Completa"**:

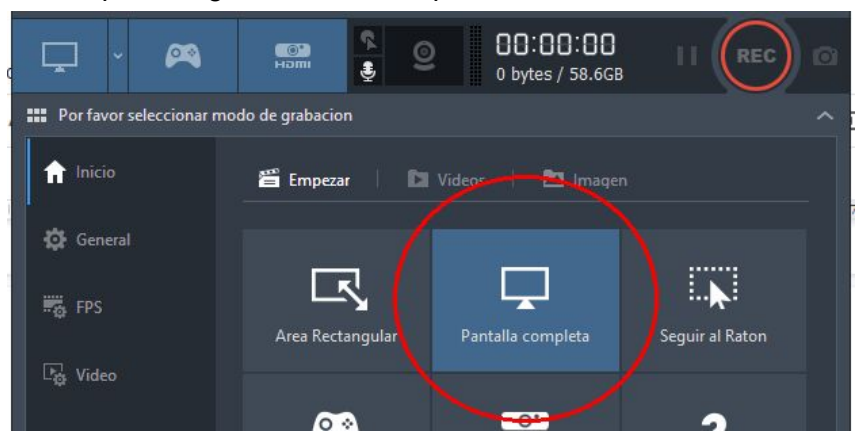

Y luego el botón rojo "**REC"**

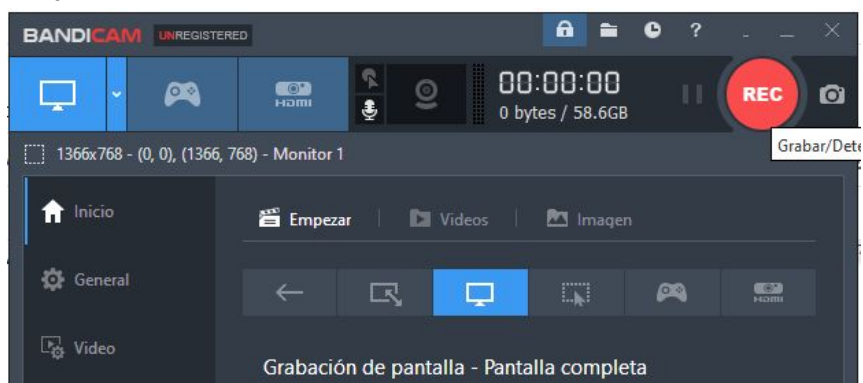

En ese momento ya deberían estar grabando, ahora deben minimizar la pestaña del Bandicam para poder grabar la presentación:

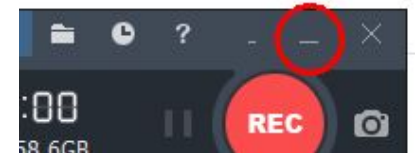

Importante: si presionan cerrar en vez de minimizar, se cerrará el programa y no grabarán nada uwu

Para dejar de grabar, vuelven a abrir el bandicam desde la barra de tareas, y presionan el botón de Stop, que está donde antes estaba el botón **"REC"**.

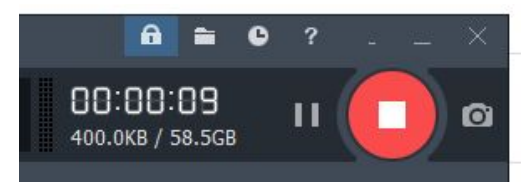

Si quieren que quede más limdo, y que no se vea la transición desde el bandicam a la presentación, de la presentación al bandicam. Hagan lo siguiente:

Minimizan el Bandicam, posan su cursor en la parte del centro-arriba de la pantalla hasta que se despliegue el siguiente menú:

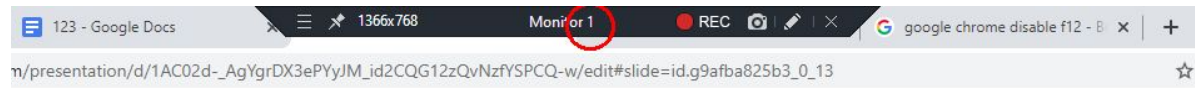

Desde aquí pueden acceder al botón de REC y Stop sin tener que salirse de la presentación, para que así no se muestre la transición

Para ver cómo quedó su video, primero clickean en la pestaña del Bandicam donde dice "Videos":

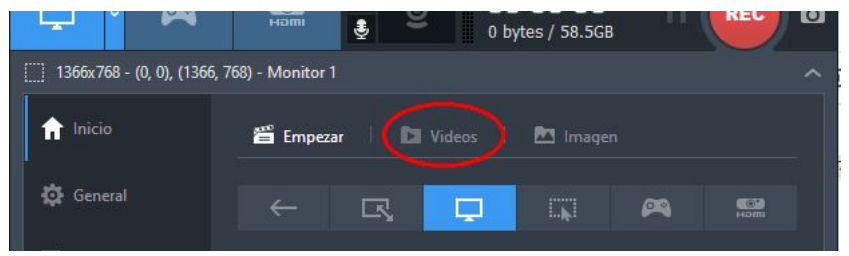

Se les abrirá la pestaña donde encontrarán sus grabaciones. Si quieren reproducir alguna, basta con que hagan doble click en ella. Si quieren acceder a la carpeta donde se encuentran, hacen click derecho sobre cualquiera y seleccionan "Abrir carpeta de salida", o en su defecto, en el explorador de archivos van a Documentos>Bandicam

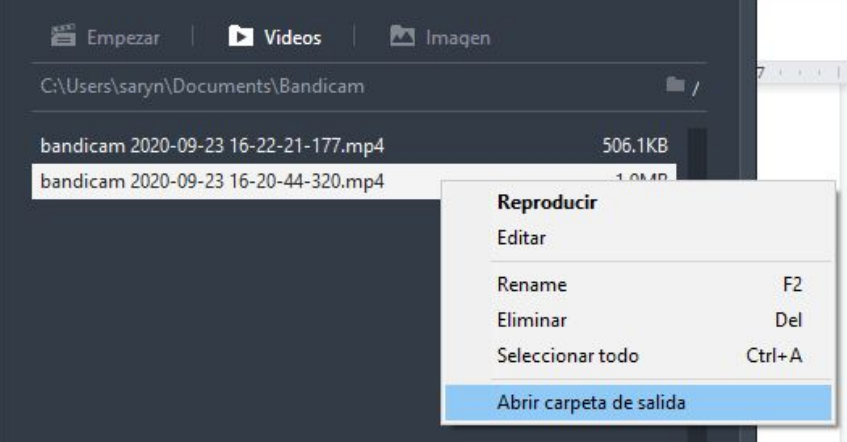

Nota: Es importante que hagan una o varias grabaciones de prueba para comprobar que efectivamente están grabando bien la pantalla y el audio!

Con esto ya se pueden grabar explicando sus ejercicios uwu.

# **Editar/Juntar video(s)**

Si decidieron grabar el video por partes, ahora necesitan juntarlo.

**Opción 1**: Desde el teléfono con una app:

Para esto podemos usar cualquier app que sirva para juntar videos, pero para este ejemplo usaré una que se llama VMER:

Abren la app, y apretan el botón verde que dice "Select":

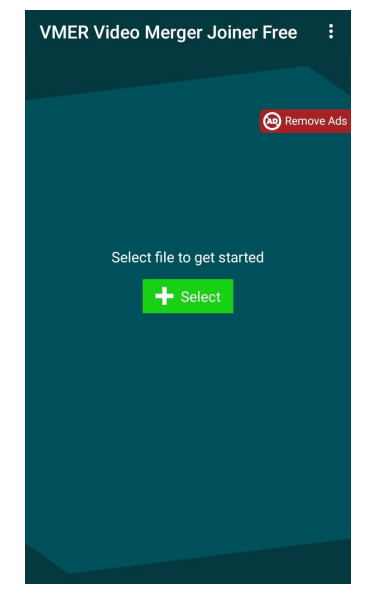

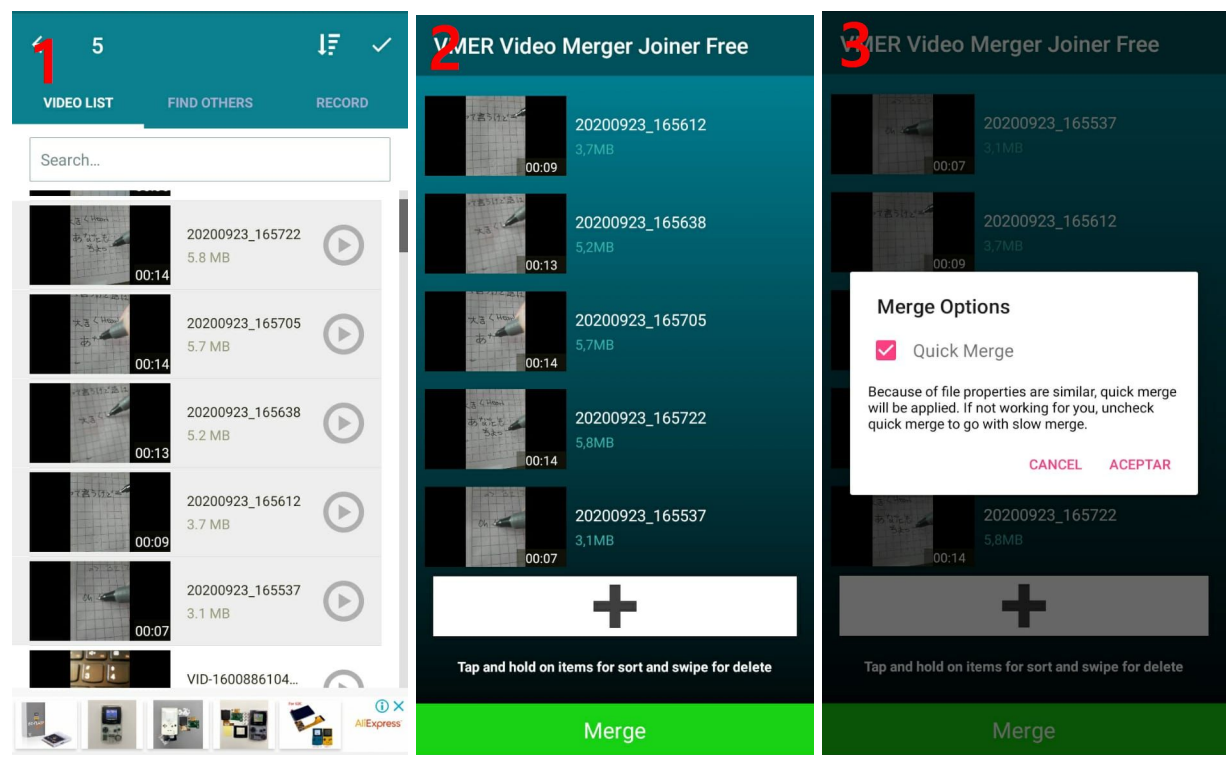

- 1. Seleccionan los videos que que quieren unir(deben dejar pulsado para seleccionar más de uno). Una vez los tengan elegidos, confirma presionando el tick de arriba a la derecha.
- **2.** Pueden reordenarlos si es que lo desean. Para unirlos presionan "Merge"
- **3.** Si sus videos son todos de la misma dimensión(para este ejemplo 640x480) debería salirles este mensaje, apretan aceptar y su video se les comenzará a generar.

Finalmente van a Galería>Video Merger, y debería estar su video allí

**Opción 2**: Página Web(desde el teléfono o computador)

Vamos al siguiente sitio: <https://www.onlineconverter.com/merge-video>

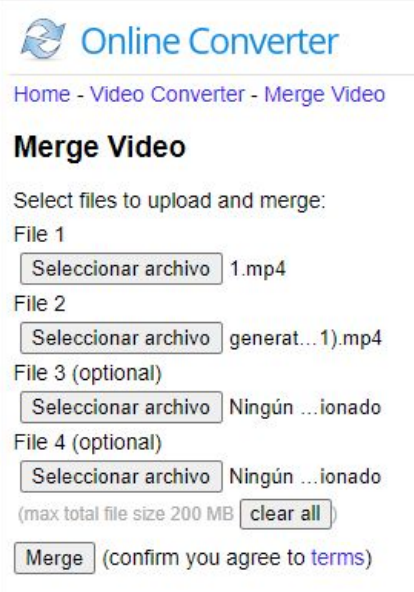

Aquí, eligen los archivos que quieren juntar, y luego presionan "Merge". Cuando termine de cargar presionan donde dice "Download now" y deberían estar listos. Nota: Solo pueden subir 4 archivos a la vez, así que si quieren juntar 5 videos, primero juntan 4, y a ese le juntan el ultimo xd

**Opción 3:** Editor de vídeos de Windows

El Editor de Vídeos de Windows viene incluido con el sistema, así que no necesitan descargar nada. En el buscador de su computador busquen "Editor de videos" y abran el programa que aparece:

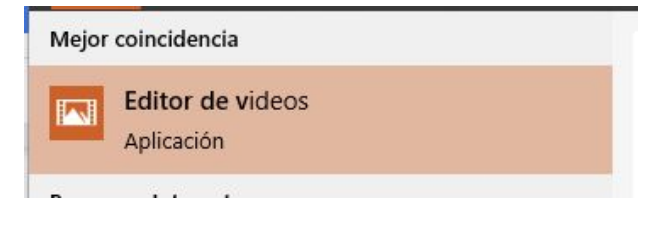

Presionan en "Nuevo proyecto de Video":

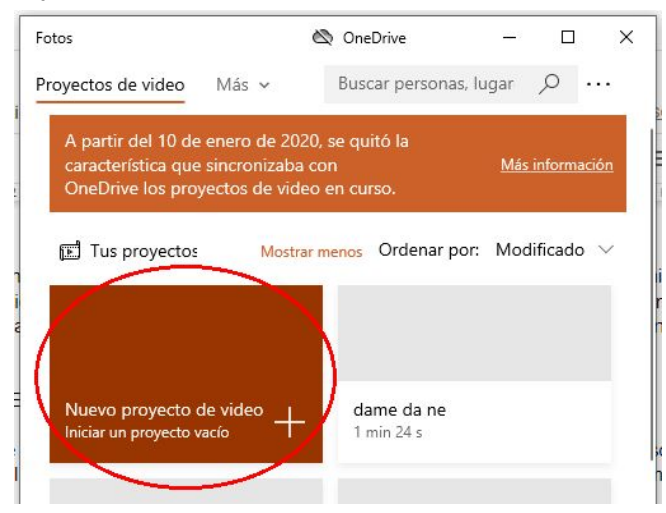

Les pedirá asignarle un nombre a su video. Luego, para poder añadir nuestros videos, seleccionamos donde dice "**Agregar"**, y luego "Desde este equipo".

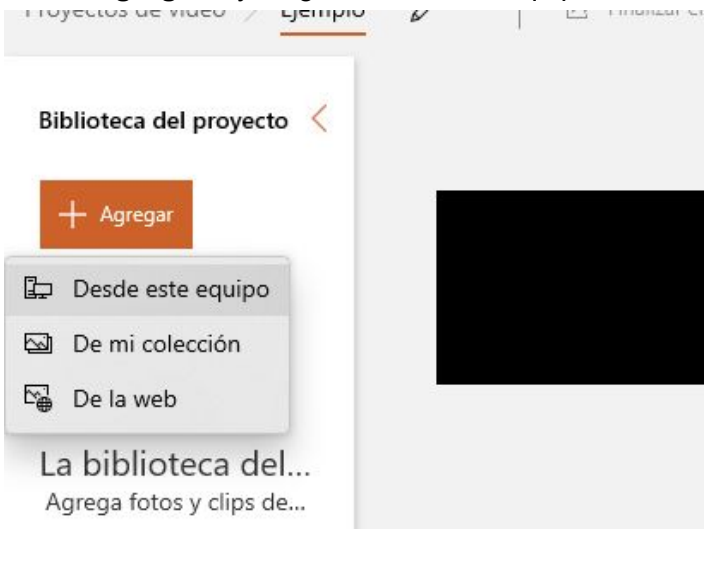

Aquí debemos buscar donde están los videos que queremos juntar, si usaron el Bandicam, deberían estar en Documentos>Bandicam. Luego tienen que seleccionar los archivos

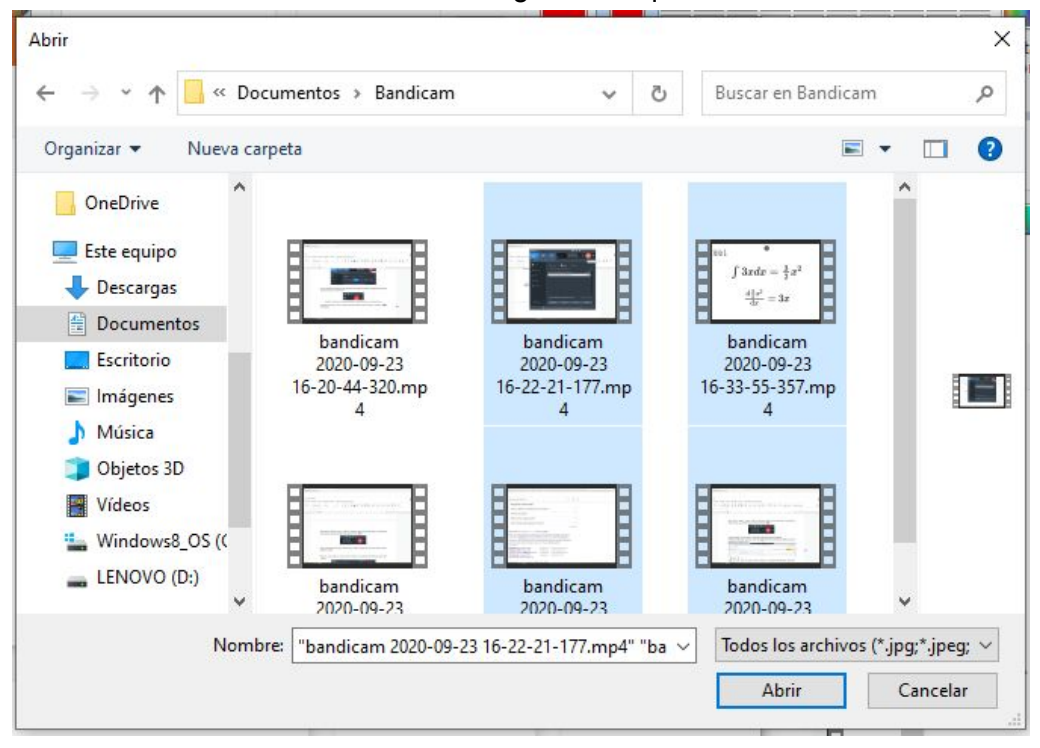

Una vez que hayan cargado los videos, los podemos seleccionar y arrastrar a la línea de tiempo, de esta forma los podemos ordenar de la forma que queramos. Podemos ver una preview de como está quedando el video si presionamos play en el reproductor de la derecha.

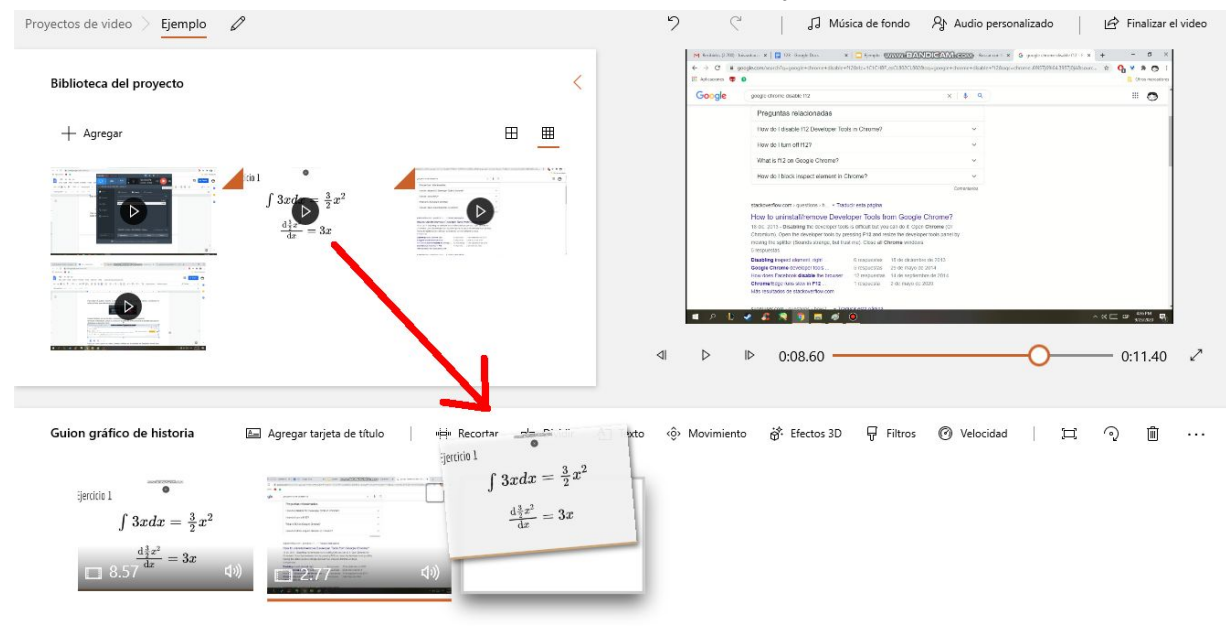

Cuando ya esté listo, clickeamos en la esquina superior derecha donde dice "Finalizar el video"

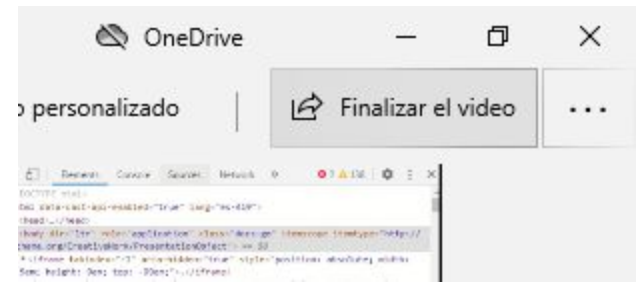

Les pedirá elegir la calidad del video. Elijan la recomendada, luego apretan "Exportar", y eligen donde quieren que se guarde el video. Luego de un tiempo su video estará listo.